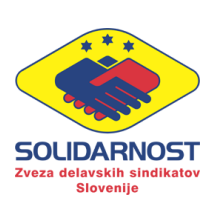

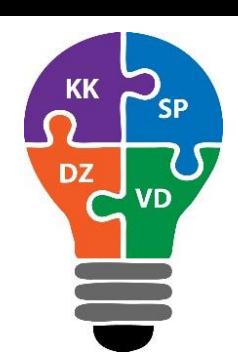

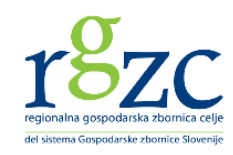

# **NAVODILA ZA UPORABO E-UČILNICE**

E-učilnico smo vzpostavili v okviru projekta **»Krepitev kompetenc socialnih partnerjev s poudarkom na delovnopravni zakonodaji in varnosti pri delu«.** Pri projektu sodeluje Zveza delavskih sindikatov Slovenije – Solidarnost (vodilni partner) in Regionalna gospodarska zbornica Celje (projektni partner).

E-učilnica vsebuje vse skupaj **14 e-gradiv** oz. tečajev. Sedem različnih tematik je predstavljenih v dveh delih. Prvi del e-gradiv oz. tečajev je bil objavljen v letu 2018, nadgradnja, v obliki drugega dela tečaja, pa je bila objavljena v letu 2019.

V e-učilnici so dostopna naslednja e-gradiva:

- zaposlovanje mladih 1 in 2 (nadgradnja),
- starejši na trgu dela in prilagajanje delovnih mest starejšim delavcem 1 in 2 (nadgradnja),
- varstvo pri delu 1 in 2 (nadgradnja),
- tehnike za krepitev socialnega dialoga 1 in 2 (nadgradnja),
- delovno pravna zakonodaja 1 in 2 (nadgradnja),
- soupravljanje delavcev 1 in 2 (nadgradnja),
- kolektivno dogovarjanje in socialni dialog 1 in 2 (nadgradnja).

Kdor želi sodelovati pri usposabljanju v e-učilnici, nam posreduje svoje podatke (ime, priimek in elektronski naslov) na elektronski naslov: [zdss.solidarnost@siol.net.](mailto:zdss.solidarnost@siol.net) Enkrat tedensko se uporabnike vpisuje v e-učilnico. Ko je uporabniku omogočen dostop do e-učilnice, prejme na elektronski naslov sporočilo od **Smart ARENE**. V elektronskem sporočilu so zapisana navodila, kako si uporabnik uredi geslo za e-učilnico. V sporočilu je tudi spletna povezava, ki uporabnika preusmeri na e-učilnico.

PROJEKT SOFINANCIRA EVROPSKA UNIJA IN REPUBLIKA SLOVENIJA

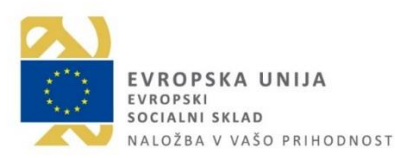

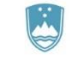

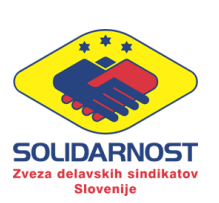

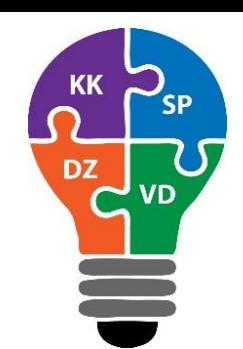

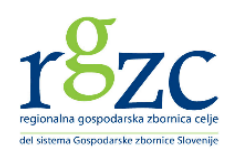

Do e-učilnice lahko dostopate tudi preko spletne strani Zveze delavskih sindikatov Slovenije – Solidarnost. V spletni iskalnik vpišete ZDSS – Solidarnost ali vpišete v brskalnik hiperpovezavo http://www.sindikat-solidarnost.si/. Spletna stran vsebuje zavihek »E-UČILNICA«, ki ga kliknete in preusmeri vas na e-učilnico.

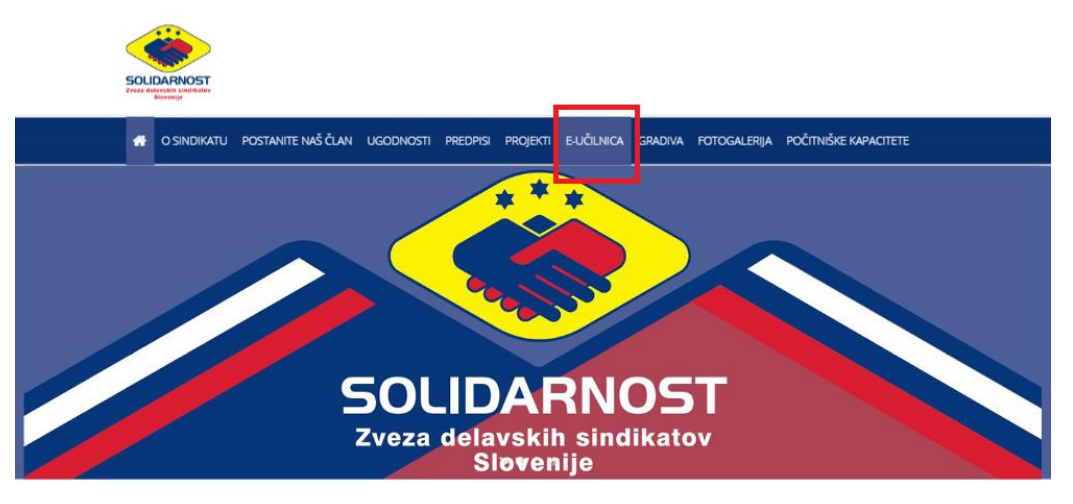

*Slika 1: Spletna stran ZDSS – Solidarnost*

Do e-učilnice lahko dostopate tudi preko spletne strani Regionalne gospodarske zbornice Celje (v nadaljevanju RGZC), in sicer na podoben način kot pri ZDSS – Solidarnost. Na spodnji sliki je prikazano kje na spletni strani RGZC najdete zavihek e-učilnica, ki vas preusmeri na vstopno stran e-učilnice.

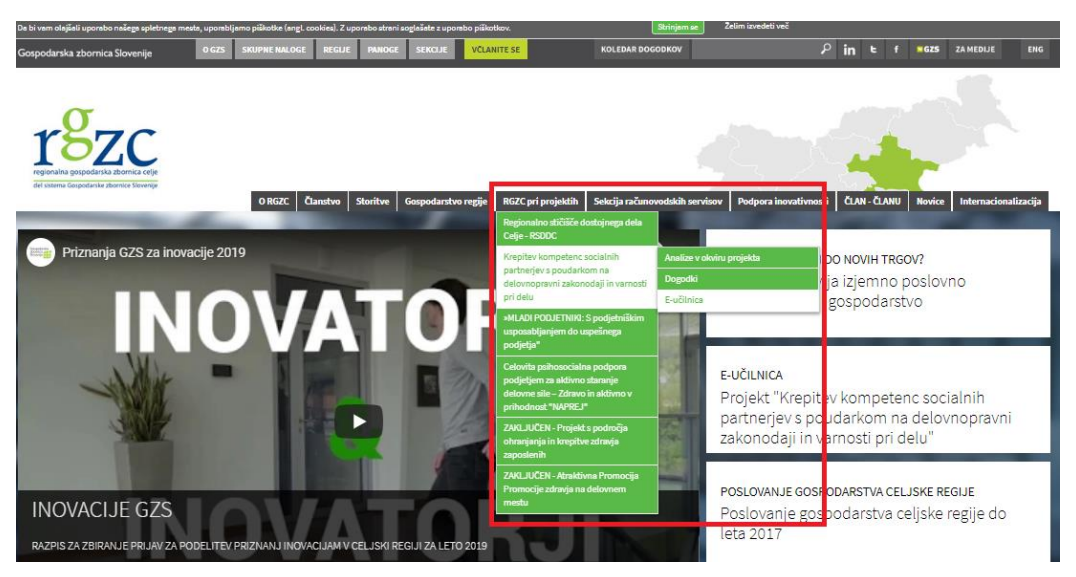

*Slika 2: Spletna stran RGZC*

PROJEKT SOFINANCIRA EVROPSKA UNIJA IN REPUBLIKA SLOVENIJA

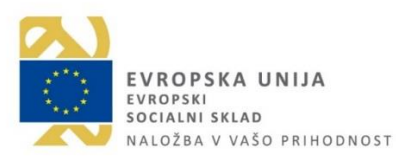

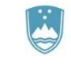

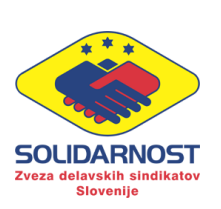

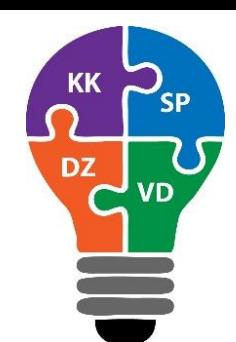

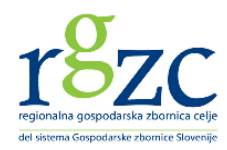

Na spodnji sliki je prikazana e-učilnica, kamor vpišete svoj elektronski naslov in geslo, ki ste si ga nastavili, in se nato prijavite.

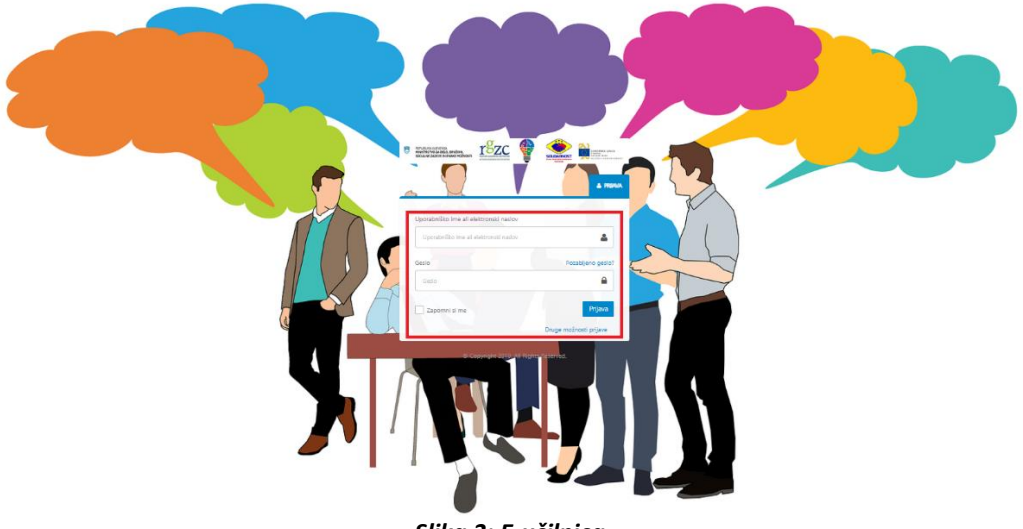

*Slika 3: E-učilnica*

Ko se vpišete v e-učilnico se vam izpišejo vsa e-gradiva oz. tečaji, ki so vam na voljo. Vsakokrat, ko želite imeti izpisane vse tečaje kliknete na gumb **»Moji tečaji«** (prikazano na spodnji sliki). Najprej si izberete tečaj, ki ga želite opravljati in nato kliknete na sliko željenega tečaja.

| " massacra r8zc ? Caller                                                 |                                                |                                                  | as Preklopi na administratoria<br>$\overline{\phantom{a}}$<br>Moji tečaji<br>sam Jolja Nadasmu pložila Katalog Zarobna vsebina |
|--------------------------------------------------------------------------|------------------------------------------------|--------------------------------------------------|----------------------------------------------------------------------------------------------------|
| $\tau$ $\,$ $\sim$<br>155 techir<br>92<br>Catum voica                    |                                                |                                                  |                                                                                                    |
| O VPSANI STEV TEČAJ                                                      | TEČAJ STE ŽE ZAČELI                            | O VPISANI STE V TEČAJ                            | <b>G VP SANISTE V TEČAJ</b>                                                                                                    |
| Delovnopravna zakonodaja 2                                               | Zaposlovanje mladih 2                          | Kolektivno dogovarjanje in socialni dialog 2     | Soupravljanje delavcev 2                                                                                                    |
| Status o točaja: Dostop do točaja je neomejen.                           | Status o codaja: Destop do tedaja je neomejen. | Status o točaja: Dostop do točaja je neomejen.   | Status e colaja: Dostop do tečaja je neomejen.                                                                                 |
| Techi bo stratomen do: -                                                 | Teósi bo dostopen do -                         | Tebi bo dostopen da -                            | Tečaj bo dostopin do -                                                                                                    |
| Podrobnosti                                                              | Podrobnosti                                    | Podephendi                                       | Podrobnosti                                                                                                    |
| O VPSAN STEV TEČAJ                                                       | CERTEGRAN                                      | CERTIFICIRAN                                     | CERTRORAN                                                                                                    |
|                                                                          |                                                |                                                  |                                                                                                    |
| Starejši na trgu dela in prilagajanje delovnih mest starejšim delavcem 2 | Varstvo pri delu 2                             | Tehnike za krepitev socialnega dialoga 2         | Tehnike za krepitev socialnega dialoga 1                                                                                       |
| Status o točala: Doshop do točala je neometen.                           | Statut o colaia: Dostop do telala le neomeion. | Status o recisio: Destep do techia le neceneiro. | Status o colaia: Dostop do telaia lo noomelon.                                                                                 |
| Tedaj boutsstopen do. -                                                  | Tečaj bio dostopen do: «                       | Tečaj bo dostopen zio ».                         | Teóri bo dostapen do -                                                                                                    |
| Podrobnosti                                                              | Fothchoosti                                    | Podrobnosti                                      | <b>Forrobnosti</b>                                                                                                    |
| <b>CERTIFICIRAN</b>                                                      | <b>CONTROLLIN</b>                              | <b>CERTIFICIRAN</b>                              | <b>CHINGRAN</b>                                                                                                    |

*Slika 4: E-gradiva oz. tečaji*

PROJEKT SOFINANCIRA EVROPSKA UNIJA IN REPUBLIKA SLOVENIJA

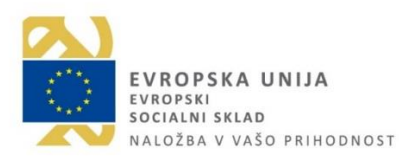

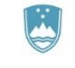

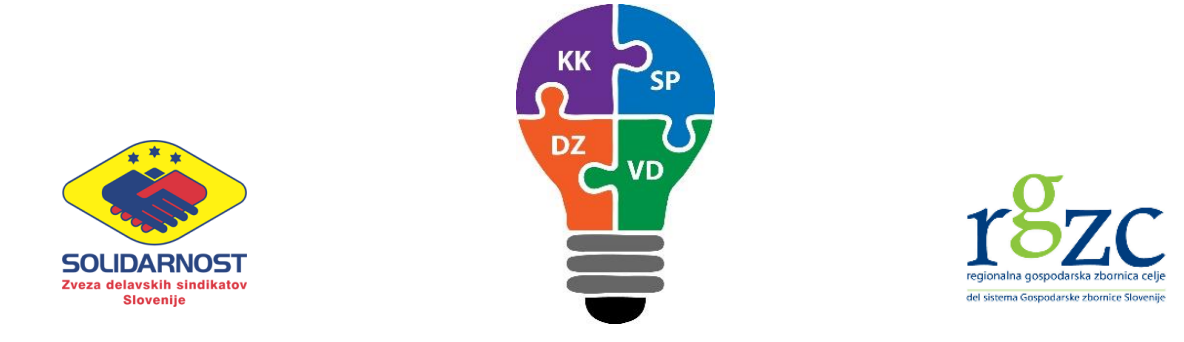

Tečaj pričnete opravljati tako, da kliknete na gumb **»Prični s tečajem«** (prikazano na spodnji sliki).

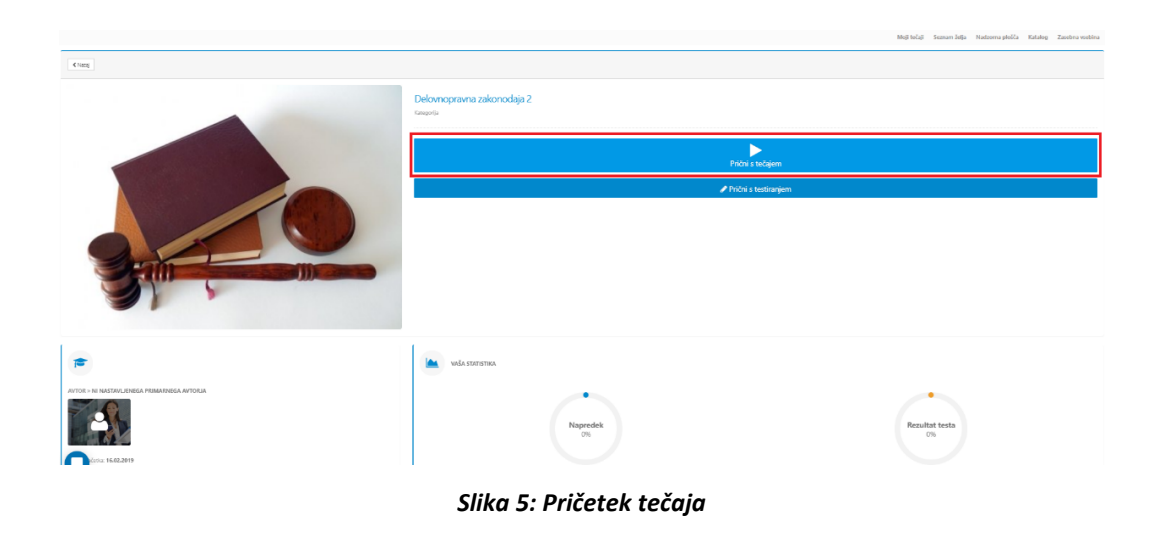

Tečaj je sestavljen iz dveh delov. Tečaj se prične s teoretičnim delom. Ta vsebuje besedilo, slike, videoposnetke in spletne povezave o tematiki, ki ste jo zbrali. Vsebina je razdeljena na več segmentov oz. korakov. **Pomembno je, da grete čez vse korake oz. da kliknete na vsak korak** (najdete jih čisto na desni strani na črni podlagi). Vsebino si poglejte, in ko pridete do zadnjega koraka »Bibliografija« kliknete na gumb **»Zaključi«**, in s tem boste zaključili prvi del tečaja (prikazano na spodnji sliki).

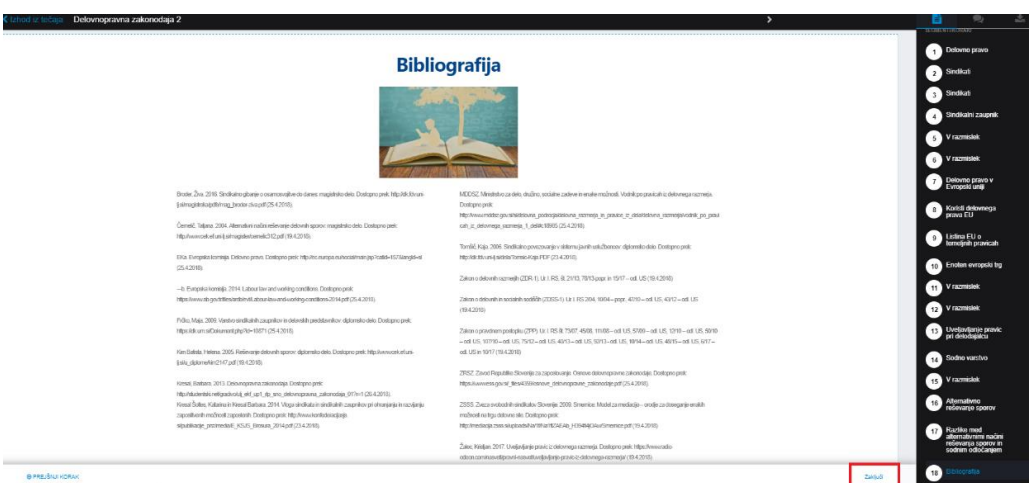

*Slika 6: Prvi del tečaja*

PROJEKT SOFINANCIRA EVROPSKA UNIJA IN REPUBLIKA SLOVENIJA

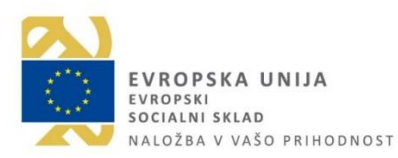

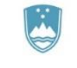

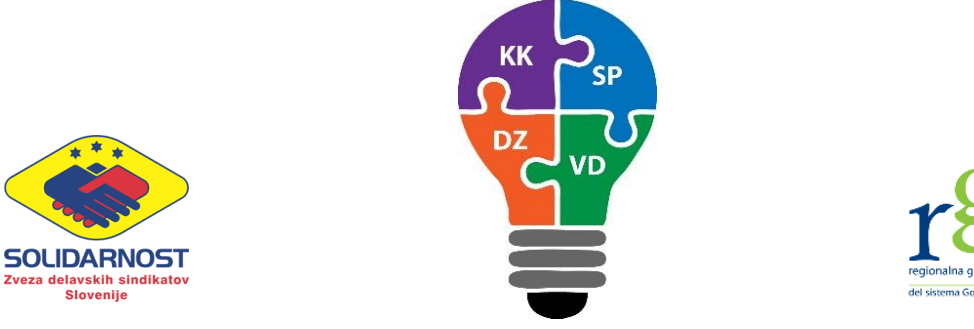

Ko dokončate prvi del, se vam izpišejo rezultati tečaja, ki ste ga opravljali. Sledi drugi del tečaja, in sicer vprašalnik. Do vprašalnika dostopate tako, da dvakrat kliknete na gumb **»Začni s testiranjem«** (prikazano na spodnjih dveh slikah).

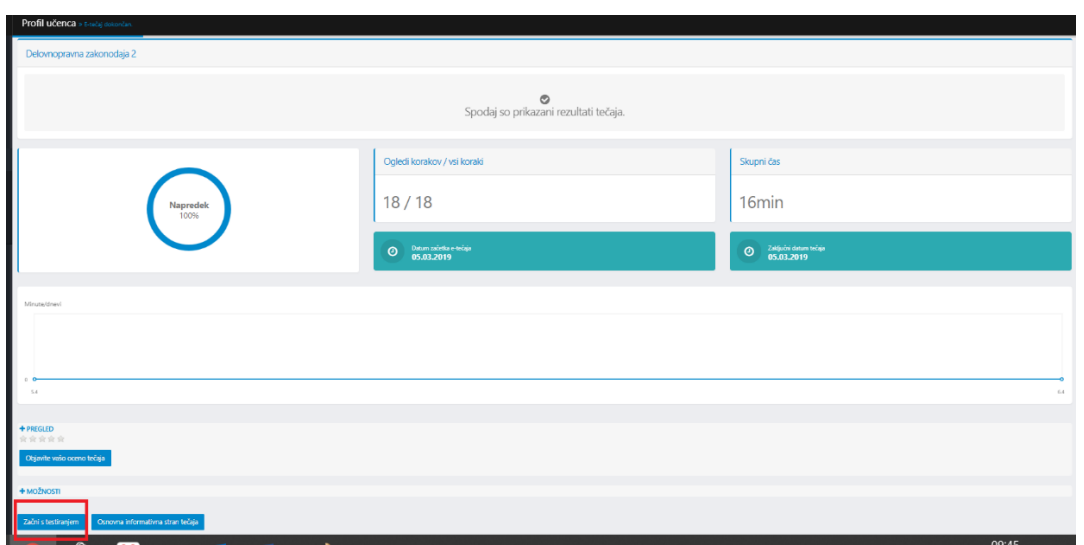

*Slika 7: Rezultati tečaja in gumb za pričetek testiranja*

![](_page_4_Picture_48.jpeg)

*Slika 8: Pričetek testiranja*

PROJEKT SOFINANCIRA EVROPSKA UNIJA IN REPUBLIKA SLOVENIJA

![](_page_4_Picture_7.jpeg)

![](_page_4_Picture_8.jpeg)

![](_page_5_Picture_0.jpeg)

Izpisal se vam bo vprašalnik, ki se nanaša na tematiko, ki ste jo obravnavali. Na vprašalnik odgovorite tako, da označite pravilne odgovore. Ko zaključite s testiranjem kliknite na gumb **»Zaključi testiranje«**.

![](_page_5_Picture_83.jpeg)

### **Slika 9: Zaključek testiranja**

Ko boste tečaj uspešno opravili, vam bo e-učilnica javila, da ste pridobili certifikat. O tem boste obveščeni tudi preko elektronske pošte. Do certifikata lahko dostopate direktno v e-učilnici, tako da kliknete na zavihek **»Nadzorna plošča«**. Tam boste našli certifikate. Nato kliknete gumb **»Poglej vse«** in izpisali se vam bodo vaši pridobljeni certifikati. Certifikat prenesete tako, da kliknite na željeni certifikat in naložil se vam bo na vaš računalnik. Celoten postopek prikazujejo naslednje tri slike.

PROJEKT SOFINANCIRA EVROPSKA UNIJA IN REPUBLIKA SLOVENIJA

![](_page_5_Picture_6.jpeg)

![](_page_5_Picture_7.jpeg)

![](_page_6_Picture_0.jpeg)

![](_page_6_Picture_1.jpeg)

![](_page_6_Picture_2.jpeg)

![](_page_6_Picture_3.jpeg)

**Slika 10: Nadzorna plošča**

![](_page_6_Picture_57.jpeg)

#### **Slika 11: Certifikati**

PROJEKT SOFINANCIRA EVROPSKA UNIJA IN REPUBLIKA SLOVENIJA

![](_page_6_Picture_8.jpeg)

.<br>Poglej vse

![](_page_6_Picture_9.jpeg)

![](_page_7_Picture_0.jpeg)

## **Slika 12: Prenos certifikatov**

Za kakršna koli vprašanja in dodatne informacije smo dosegljivi preko elektronskega naslova: [zdss.solidarnost@siol.net.](mailto:zdss.solidarnost@siol.net)

# **KK** SP **DZ VD**

**Želimo vam uspešno in učinkovito učenje!**

PROJEKT SOFINANCIRA EVROPSKA UNIJA IN REPUBLIKA SLOVENIJA

![](_page_7_Picture_6.jpeg)

![](_page_7_Picture_7.jpeg)